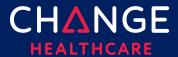

# **Eligibility – Getting Started**

Eligibility verification delivers actionable member status information.

To accurately find your patient, a minimum set of data elements are required. Required fields are marked with either a red asterisk (\*) or a red outline around the field.

To search and view previously submitted eligibility records for as far back as 6 months, choose "Search Eligibility History" from the Verification menu. More information about Search History is included at the end of this guide.

## Steps to view a claim's eligibility:

Step 1 - Open the New Eligibility Request Screen

Step 2 - Select the Provider

Step 3 - Identify the Payer or Plan

Step 4 - Enter Member and Service Information

Step 5 - Select an Action Option

Step 6 - Eligibility Request Response

## Step 1 - Open the New Eligibility Request Screen

On the Verification menu, select New Eligibility Request.

### Step 2 – Select the Provider

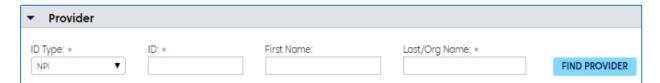

There are several shortcuts for completing the provider step. If your eligibility requests are typically submitted on behalf of just one provider or a relatively small number of providers, use **Admin**, **Provider Management** to create a list of those frequently used providers. (See **Getting Started with Provider Administration** for additional explanation.)

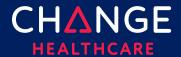

Once your frequently used providers have been listed, you will be able to use the Find Provider button to open the list of saved providers. Click the radio button in the Select column, on the left, next to the provider you wish to use.

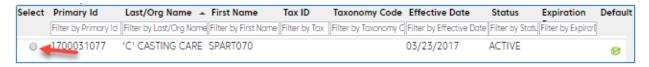

Users can set a default provider by clicking **Find Provider** and then choosing the radio button found next to the desired provider in the Default column, on the right side of the table. A default provider's information will be prefilled into Step 1 whenever a new eligibility inquiry is initiated.

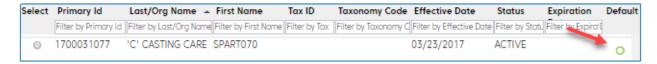

**Note**: after opening Find Provider to choose the default provider, you must also select a provider (using the radio button on the other side of the table) in order to close the provider list and return to the Eligibility request.

For those who determine that Find Provider is either unavailable or not suitable, an alternate short-cut involves the provider's NPI. When you set ID Type to NPI and enter the NPI into the ID field, ConnectCenter will attempt to retrieve the matching provider record from NPPES. If found, the remainder of the required provider fields will be completed automatically.

If both the NPPES inquiry and the Find Provider options prove to be not helpful, the final option is to manually key in Provider ID Type, Provider ID and Provider Name.

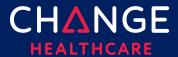

## Step 3 - Identify the Payer or Plan

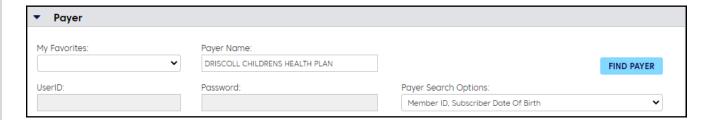

## **My Favorites**

One quick method of picking a payer is to select the payer from the My Favorites drop-down list. All payers you designated as favorites will display in this list. If you have not defined any payers as favorites, the list will be blank. To create a Favorite for future use, use the Find Payer option to search for the payer you need. From the results list, click the star next to payers you would like to have included as Favorites.

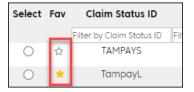

## **Find Payer Button**

A second option is to use the Find Payer button to search for the plan. A variety of search criteria are available but if you leave all criteria empty, a complete list of the available payers supporting eligibility will be returned. Locate the payer from the results list. When you select the desired payer using the radio button in the select column, you will be returned to the Eligibility page where the Payer Name field will contain the payer you selected.

## **Payer Name Search**

The final option may be the easiest. Simply begin typing the payer's name in the Payer Name field. ConnectCenter will display a list of matching names. As you add characters to the name, the list will be refined to match your entry. Click any name given in the pop-up list to select a payer.

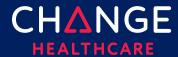

## **Step 4 – Enter Member and Service Information**

In the Service, Subscriber and Dependent sections, red outlines are used to denote required fields.

### **Service Information**

**Service Type** is a required field. ConnectCenter provides a list of service types for your selection. Health Benefit Plan Coverage is the default, as it returns the most general information. Some payers will return benefit information for a wide variety of additional services types when Health Benefit Plan Coverage is selected.

**Date of Service** will default to the current date. Although the default dates can be replaced with either past or future dates, some payers will not return information regarding future dates. Payers also have varying limits on how far in the past you can query.

### **Subscriber Information**

This section allows you to identify the member who is the subject of the verification request. For most payers, several different combinations of fields can be used to retrieve eligibility information. Once the payer has been chosen, as described in Step 3, the drop-down list labeled Payer Search Option will be filled with a list of search options appropriate to the payer. The required member fields marked with red outlines will change whenever you select a different search combination from the Payer Search Option drop down list.

# **Payer Search Options**

Each Payer Search Option will consist of a list of different types of member information such as name, ID or date of birth. The purpose of these options is to provide guidance about which combinations of member information are sufficient to retrieve eligibility data. The first option listed will be selected by default because it contains the preferred combination of member details. However if you do not have all of the information identified in that search option, or if your patient is a dependent, you can review other entries in the Payer Search Option list to evaluate whether there is a combination that better suits your needs.

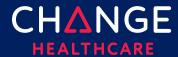

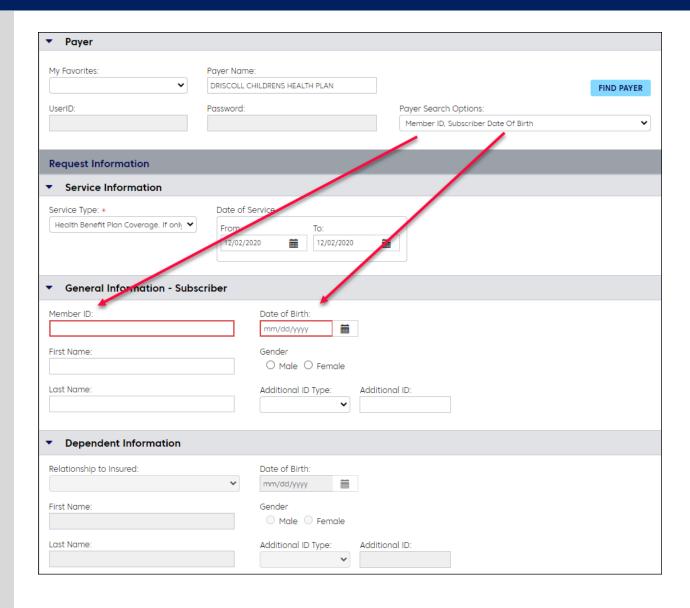

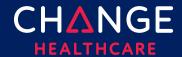

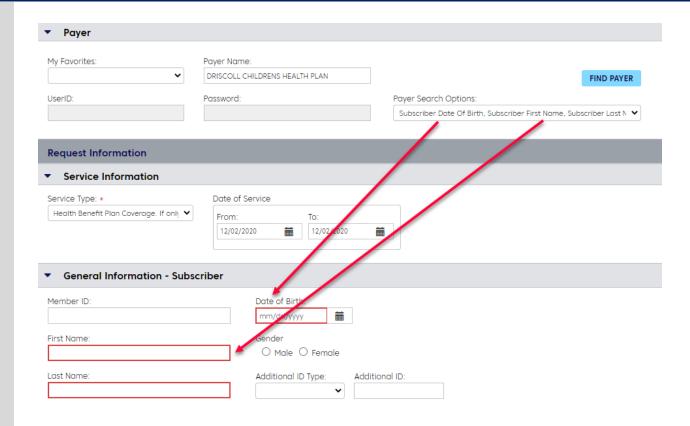

# **Additional ID Type and ID**

The fields for Additional ID Type and ID allow you to enter information such as the Subscriber's Group Number, Plan ID, or SSN as additional identification.

# **Dependent Information**

If the member you are inquiring about is a dependent, you will need to select one of the dependent search options from the Payer Search Option list. For payers that support dependent searches, the dependent options will be at the end of the Payer Search Option list. The preferred dependent search option will be the first dependent search option given in the list. After selecting a dependent search option from the Payer Search Option list, required fields corresponding to the selected search option will be outlined in red in both the Subscriber and Dependent sections.

If the payer you have selected does not allow for eligibility inquiries for dependents, the Dependent Information section will be collapsed.

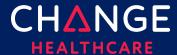

### Step 5 – Select an Action Option

To submit the inquiry, choose a submission type from the Action Options drop-down list. This field can be found on the far-right side of the View Options section.

Be sure to bypass the **Select View** and **Service Types Returned** fields as they will remain empty until the eligibility request is submitted.

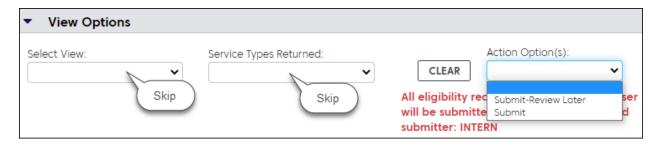

### **Submit**

Sends your request and displays the response immediately. The response displays in the Response Information section, below the View Options section.

### **Submit-Review Later**

Sends your request and stores the response to view later. If you chose to review responses later, the system displays a confirmation message at the top of the eligibility form indicating that the request was successfully submitted.

Payer and provider information from the inquiry just submitted will remain on the page so that they are ready to be used with another member. However, these can be removed with the Clear button, if needed. The **Submit-Review Later** option may prove particularly helpful for those wanting to work in a heads-down data entry mode to queue up several members, before switching gears to evaluate all the results. To access saved responses later, use **Eligibility History** (below).

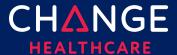

## Step 6 - Eligibility Request Response

ConnectCenter's custom response is displayed beneath the Response Information title bar, just below the View Options section. The response begins with a color-coded bar indicating whether the member is active (green) or inactive (red) for coverage. If a system error prevents member determination, information about that error may be displayed in this area. If the eligibility response indicates that the member is active for some services but inactive for others, the service selected in the Service Type Returned field will be used to determine which status is displayed.

>> Tip: To explore the response easily, you may find it useful to collapse each of the request sections: Provider, Payer, Service Information, Subscriber and Dependent

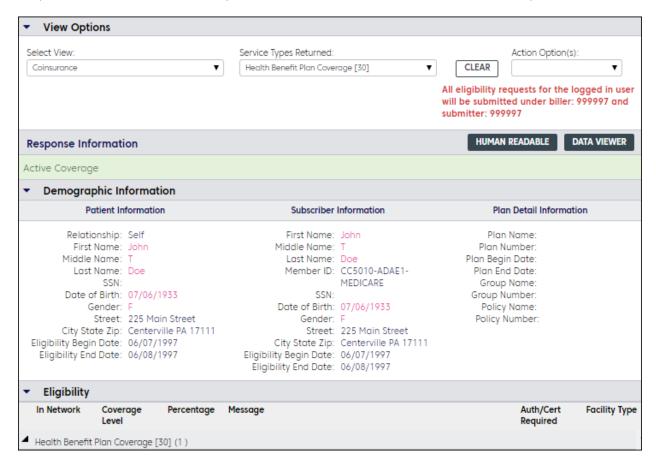

## **View Options**

As you review a response, you can use the **View** and **Service Types** drop-down lists to quickly navigate between important sections of the response.

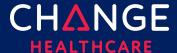

### **Select View**

Allows you to select the type of benefit information to be displayed first. After evaluating the initial **View**, you will be able to switch to other **View** options without needing to re-submit the request. Available views are:

- Coinsurance
- Copay
- Deductible
- Limitation
- Out of Pocket

## **Service Types Returned**

Allows you to toggle between different Service Types returned, whenever the payer returns more than one Service Type. If no Service Type is selected, the Eligibility section (described below) will contain separate sub-sections for each Service Type included in the response.

### **Human Readable Viewer**

If you find that View and Service Types filters are more limiting than you would like, you can select the Human Readable button to access the complete response, with simple formatting and code translations. This viewer has 2 convenient features:

- Use the Search by Keyword box to highlight every instance of any keyword you enter.
- Use the Select All button to quickly select the entire response. Use this with Control-C or other clipboard copy commands to copy the response from ConnectCenter to another application.

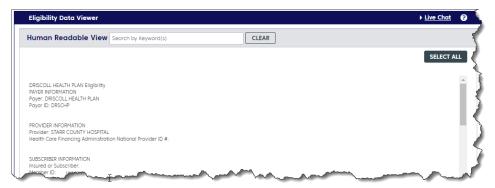

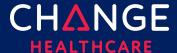

### **Data View**

The Data View works similarly to the Human Readable View. Again, the entire response is displayed. However, in this view the response will be formatted exactly as returned from the payer, encoded using the ANSI X12 guidelines for the 270/271 eligibility transaction.

This viewer will not be helpful to you unless you are familiar with the 271 syntax or have access to a 271 translator. For the benefit of those who able to make use of a 271 formatted response, the same tools offered for the Humana Readable View are available.

- Use the Search by Keyword box to highlight every instance of any keyword (or text string) you enter.
- Use the Select All button to quickly select the entire response. Use this with Control-C or other clipboard copy commands to copy the response from ConnectCenter to another application.

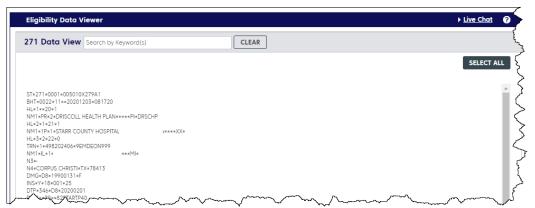

# **Demographic Information**

The demographic information displayed in the next section of the response allows you to compare your records of the patient's demographics with payer records. Note: data displayed in red alerts you that member information entered in the eligibility request criteria conflicts with payer records. Identifying demographic differences is important in confirming that you have retrieved the intended member. Moreover, successful claims processing often depends on submitting member demographics that precisely match payer records.

The **Demographic** section also contains useful plan details such as group name, policy number, member ID and eligibility effective dates.

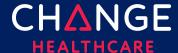

# **Eligibility**

The information displayed within the Eligibility section is responsive to your selection of View and Service Type, in the **View Options** section.

If the response contains benefits related to multiple Service Types **and** you have not selected a Service Type from the Service Types Returned list, then the **Eligibility** section will include separate subsections for each Service Type found in the response. Within each Service Type subsection, the precise benefit details available will vary based on the selected View, as follows:

| Copay View                           | Deductible View                      |
|--------------------------------------|--------------------------------------|
| Service Type                         | Service Type                         |
| • In Network                         | • In Network                         |
| Coverage Level                       | Coverage Level                       |
| • Amount                             | • Amount                             |
| Description                          | • Time Period                        |
| Message                              | Remaining                            |
| Authorization/Certification Required | Description                          |
| • Facility Type                      | Message                              |
|                                      | • Facility Type                      |
|                                      | Authorization/Certification Required |

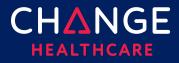

| Out of Pocket View       | Coinsurance View                                         |
|--------------------------|----------------------------------------------------------|
| Service Type             | Service Type                                             |
| • In Network             | • In Network                                             |
| Coverage Level           | Coverage Level                                           |
| Out of Pocket Max Amount | <ul><li>Percentage</li></ul>                             |
| • Time Period            | <ul> <li>Description</li> </ul>                          |
| Remaining                | Message                                                  |
| Message Deductible Total | <ul> <li>Authorization/Certification Required</li> </ul> |
|                          | • Facility Type                                          |

| Limitation View - Monetary           | Limitation View - Quantity (episode limits) |
|--------------------------------------|---------------------------------------------|
| Service Type                         | Service Type                                |
| Coverage Level                       | • In Network                                |
| • Amount                             | Coverage Level                              |
| Time Period                          | • Quantity                                  |
| Remaining                            | • Units                                     |
| Message                              | Time Period                                 |
| Authorization/Certification Required | Remaining                                   |
|                                      | Message                                     |
|                                      | Authorization/Certification Required        |

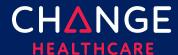

# **Search Eligibility History**

To search and view previously submitted eligibility records for as far back as 6 months, choose "Search Eligibility History" from the Verification menu.

The matching search results will highlight the member, date that eligibility was checked and whether the initial search returned a response. Drill into successful requests by clicking "Success." The complete request and response will display.

Similarly, clicking the "Unsuccessful" link will open the eligibility request screen. However, in the unsuccessful case, error information will be displayed at the top of the screen. You may correct indicated errors and resubmit the request.

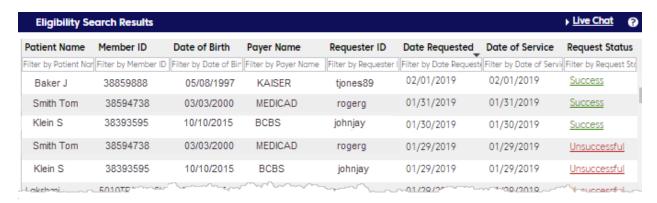